# **MASTER Quick Start**

Dear users:

When you get this powerful product, please do the operations as following.

Product

# **Master Tablet**

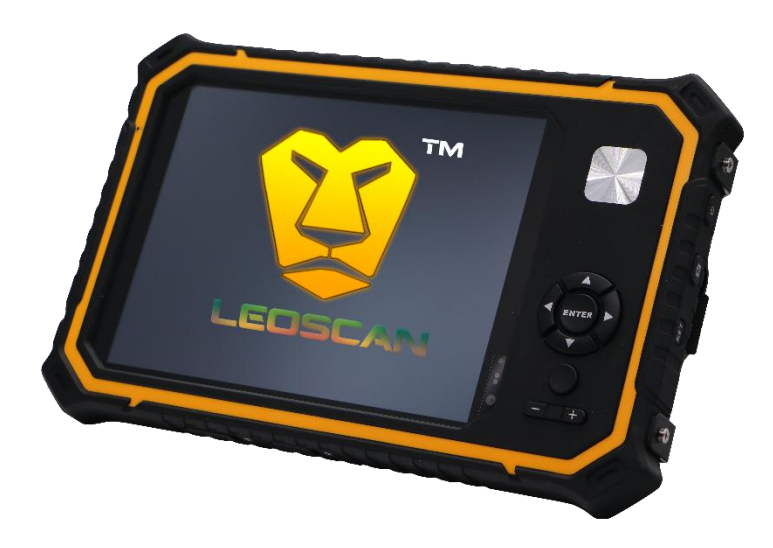

# **Step 1**

Connect the VCI to your car OBD interface.

You can find the light will flash (it shows the Connection is good), then it comes into standby and waiting for working. Usually the OBD interface is under the steering wheel (above the brake), some are hidden in the tool box of the hand brake, you can reference the following picture to find it.

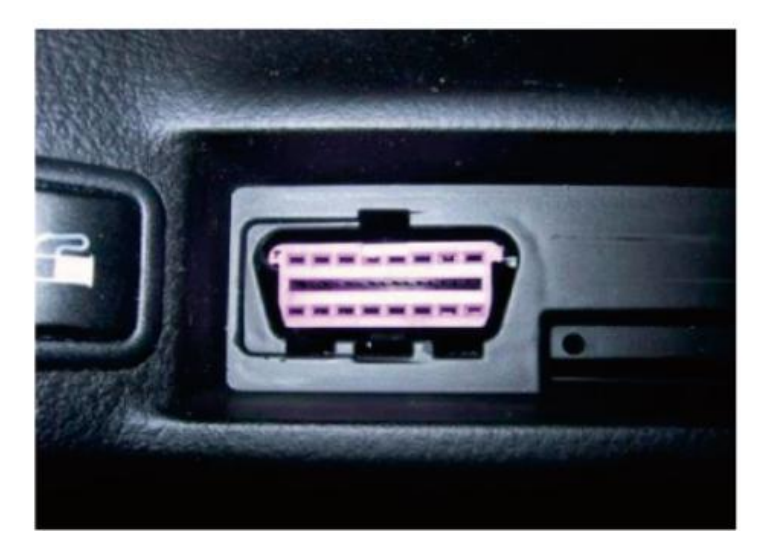

On the tablet, click Settings – Bluetooth and turn on the Bluetooth.

## **Step 3**

Scan the Bluetooth, choose your S/N ID and put the password **0000** or **1234**. Then, click **OK**.

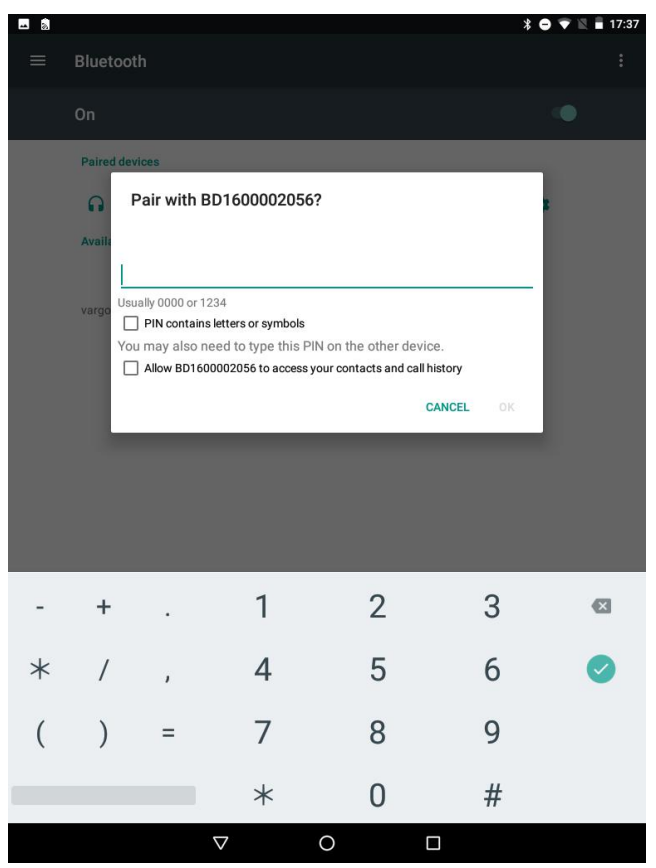

Two Bluetooth information might be displayed. You need to try to connect both Bluetooth until your pair with it successfully.

### **Step 4**

Open Master App in the tablet, and click **Diagnostic**.

A message will be displayed indicating that the VCI is connected.

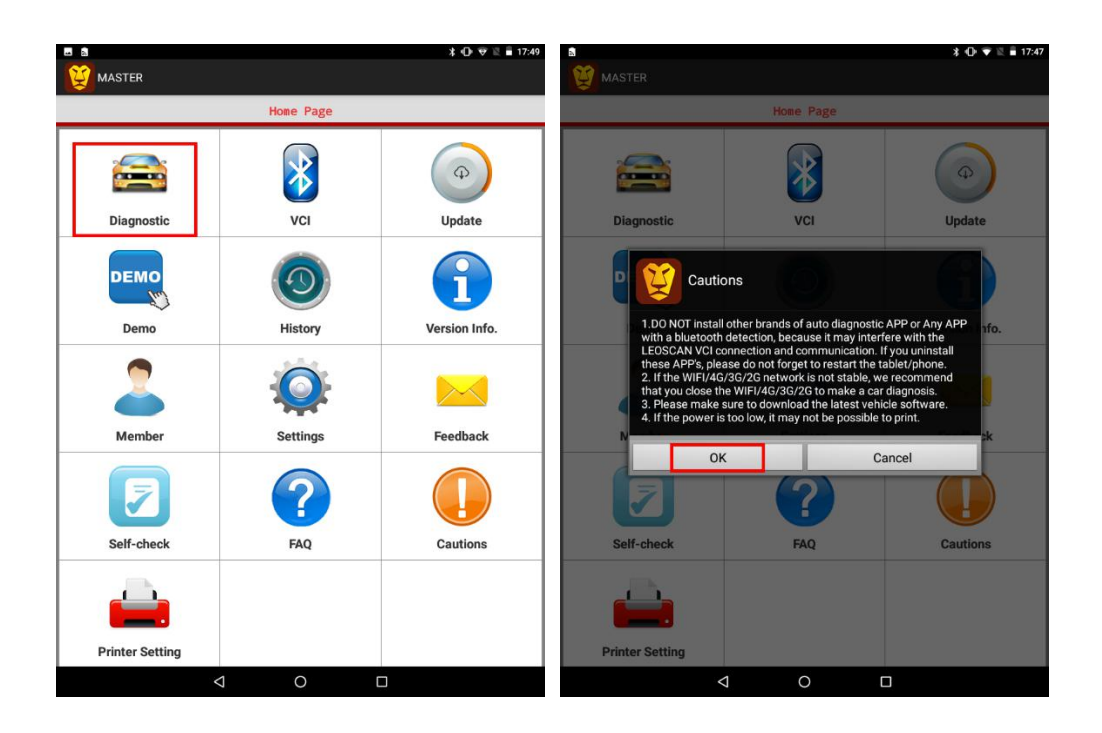

Now you can choose the special function or the brand of your car.

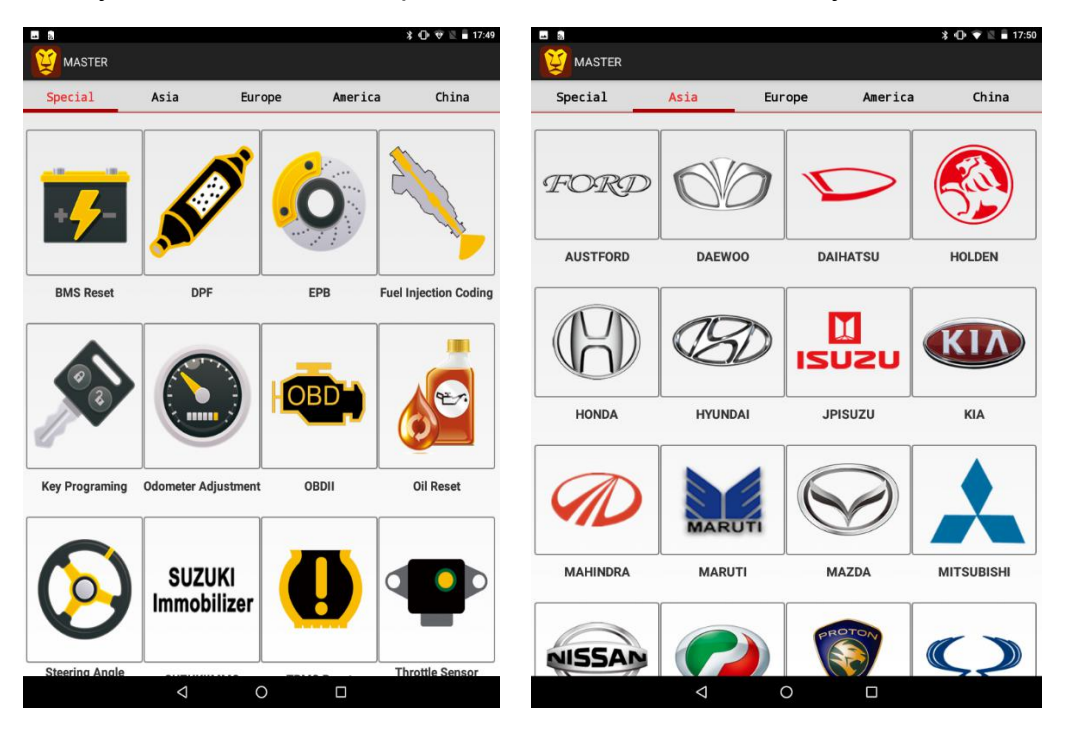

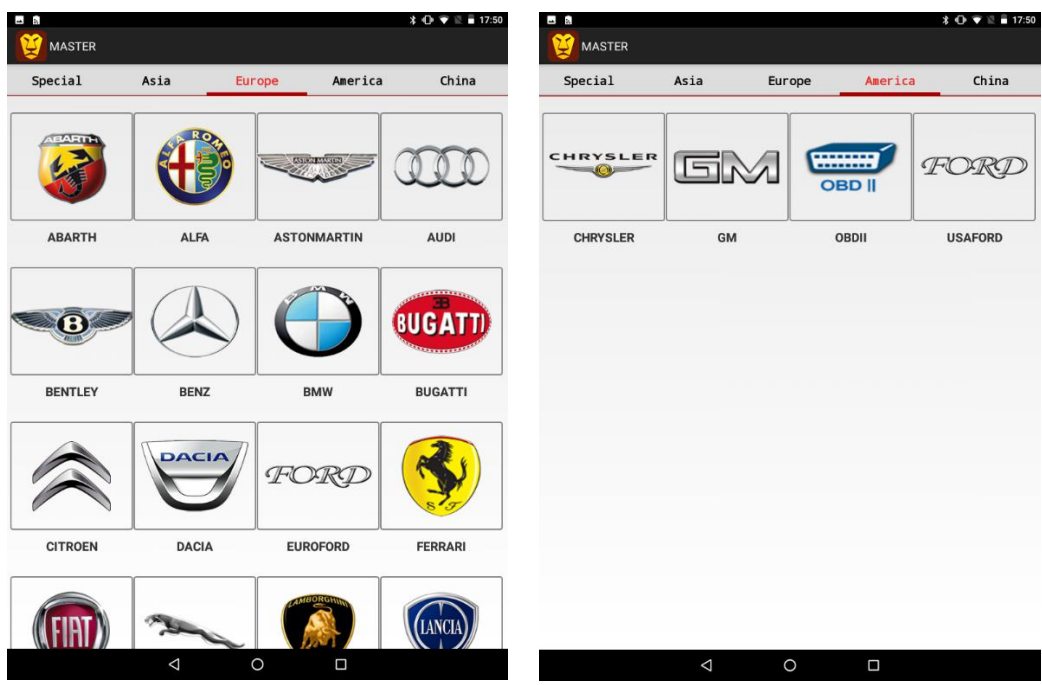

Find the brand of your car as needed in **Diagnostic** function, and enjoy the service that our products bring to you.

## The following shows an example of FIAT:

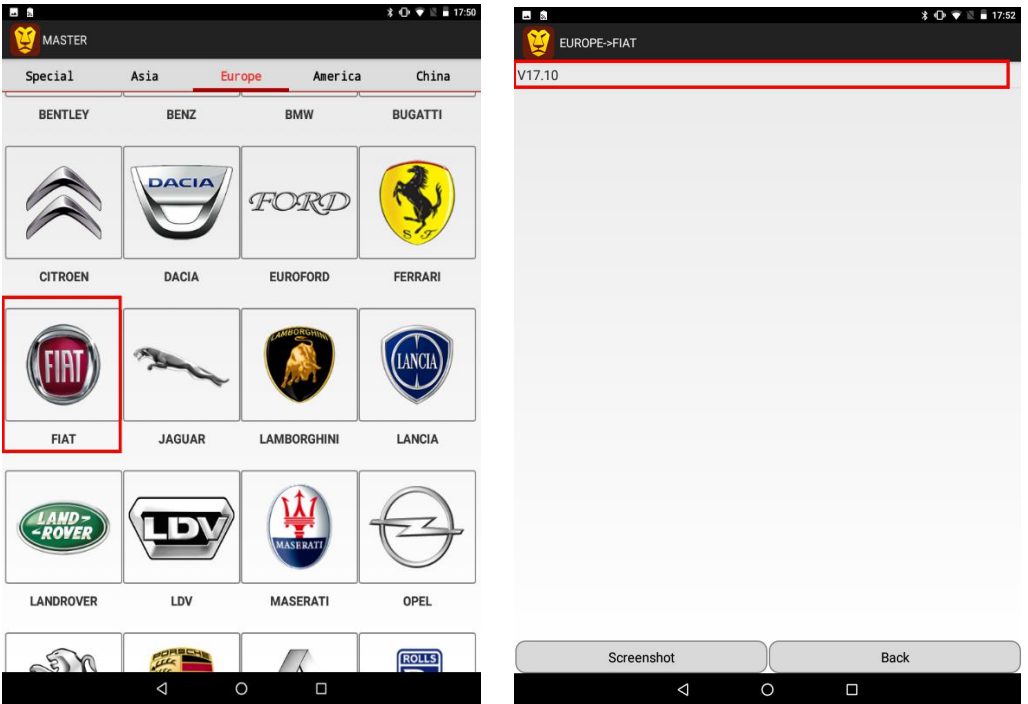

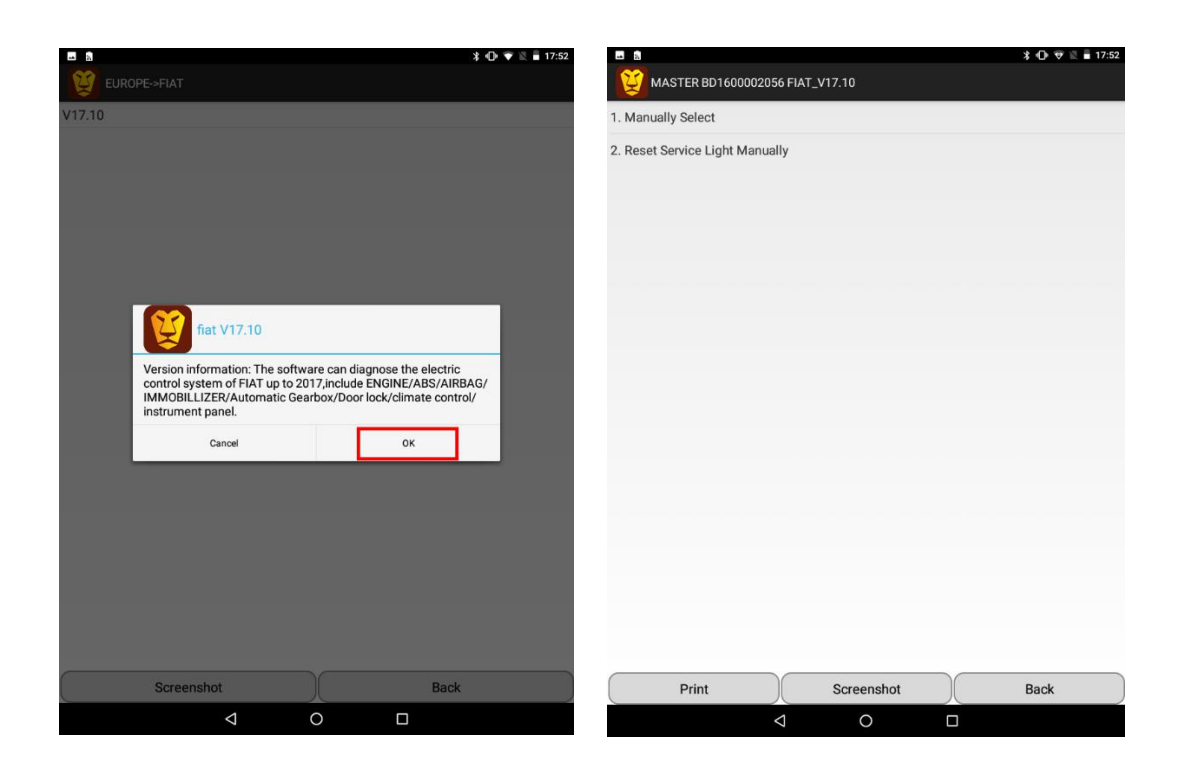

You can exit the software by click the Back icon.

# **How to download diagnostic software?**

Before you perform functions, corresponding diagnostic software must be downloaded.

There are two ways to download the diagnostic software:

1. Click **Diagnostic**, select a car brand and download corresponding version directly.

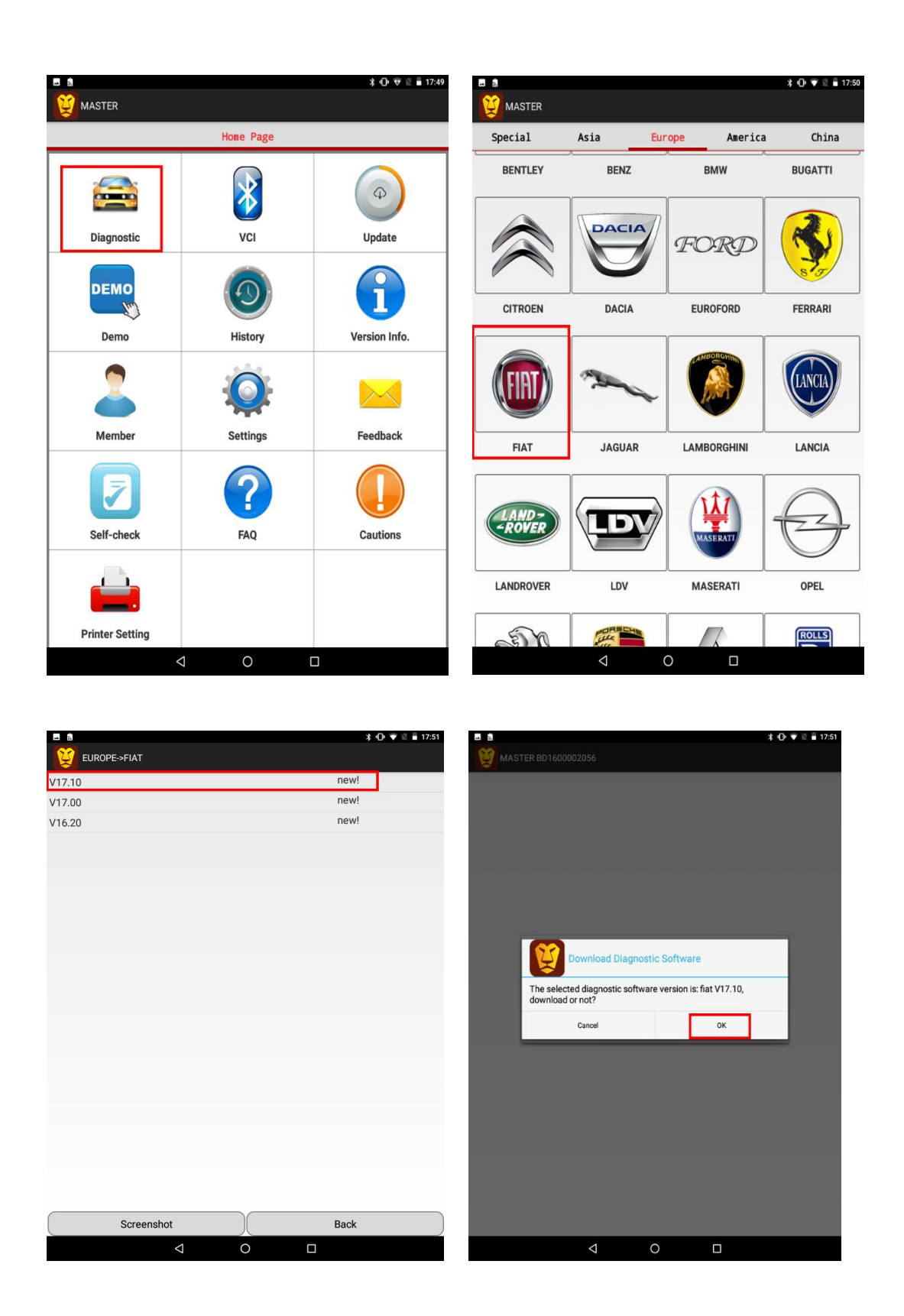

2. Click the **Update** menu on the **Home Page** to download software.

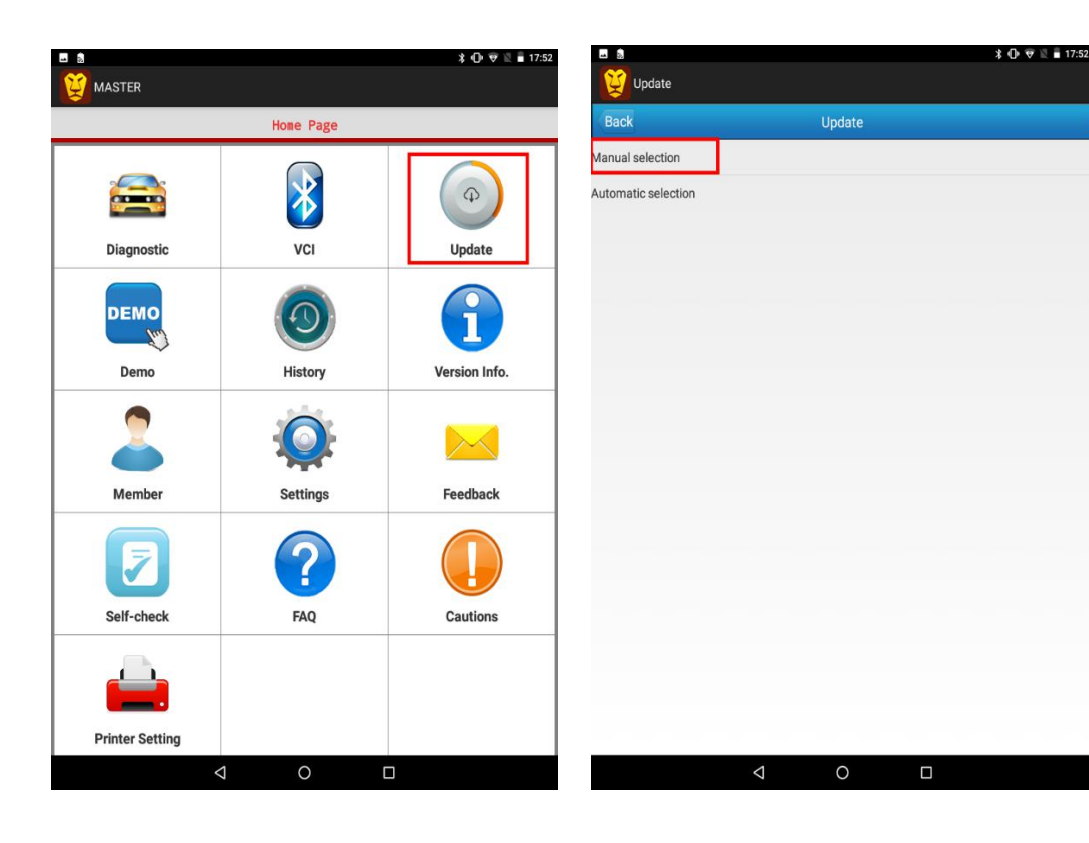

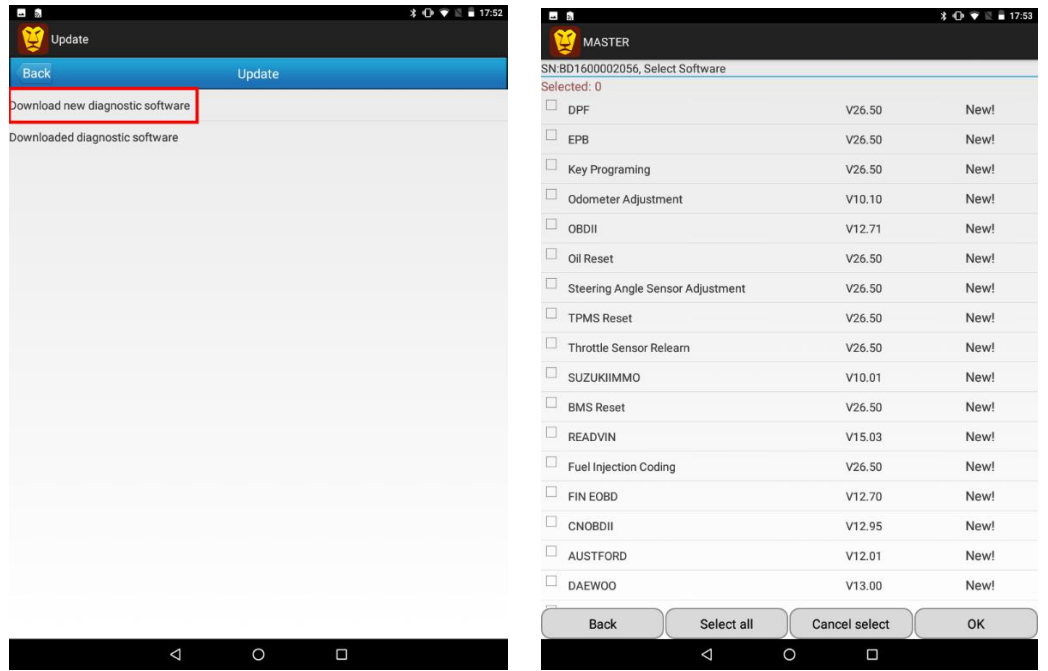

# **How to upload history records?**

You can upload the history records after diagnosing your car.

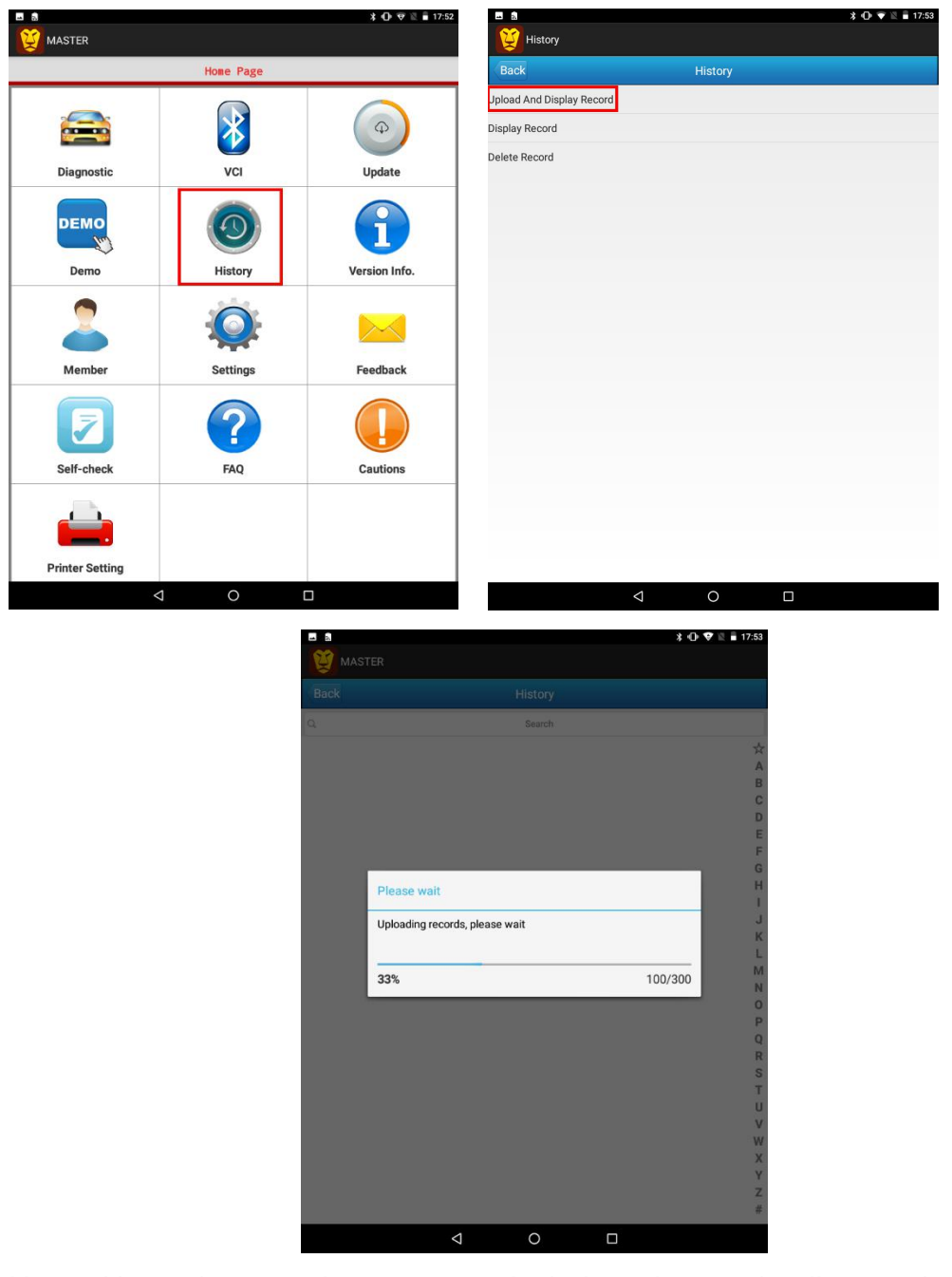

Note: Network must be connected during data uploading and software downloading.

#### **After service & Tech Support**

The product is offering 1 year warranty. For detailed aftersale service support, please refer to our service policy on our website **[www.leoscan.com](http://www.leoscan.com.)**. Please send us an email to **[service@leoscan.com](mailto:service@leoscan.com)** or contact our local dealer if you need any support or have any questions!

Thank you for using our product!

A user can perform functions based on the actual conditions by selecting corresponding menu. For how to update and delete diagnostic software as well as other more detailed information, please click FAQ.